# **Blackboard Attendance Tool**

### How to Turn On the Attendance Tool in Blackboard

#### **Attendance Reporting**

Host a Collaborate session from your Blackboard Learn course and let Collaborate take attendance for you.

### How To Turn on the Attendance Tool:

- 1. From the Course Management list, expand Course Tools
- 2. Select *Attendance*.

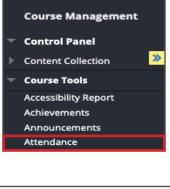

3. Click Add Attendance.

| Roll call!                                                        |
|-------------------------------------------------------------------|
| You can track attendance for class meetings and scheduled events. |
| Add Attendance                                                    |
|                                                                   |

- 4. Setup your attendance Settings.
- 5. Click Save.

| Srade Schema | 100 | %  |
|--------------|-----|----|
| Fresenc      |     | 70 |
| Late         | 50  | %  |
| Absent       | 0   | %  |
| Grade using  |     |    |
| Points       |     | •  |

# Blackboard Collaborate Attendance & Reporting

## How to Access and Take Attendance in Blackboard Collaborate

### Attendance Reporting

Host a Collaborate session from your Blackboard Learn course and let Collaborate take attendance for you.

You must turn attendance reporting on for each session you want to track attendance in. Attendance reporting is only available in sessions **with an end date and time**.

| Event Details 🗸 🗸                                                                                      |         |  |  |  |  |  |
|----------------------------------------------------------------------------------------------------|---------|--|--|--|--|--|
| Session Settings 🗸 🗸                                                                                   |         |  |  |  |  |  |
| Attendance Reporting ^                                                                                 |         |  |  |  |  |  |
| Share attendance information with LMS                                                                  |         |  |  |  |  |  |
| How late can attendees join before they're<br>marked late or absent?                                   |         |  |  |  |  |  |
| * Late after                                                                                           |         |  |  |  |  |  |
| 5                                                                                                    | minutes |  |  |  |  |  |
| * Absent after                                                                                         |         |  |  |  |  |  |
| 20                                                                                                    | minutes |  |  |  |  |  |
| Required time in session                                                                               |         |  |  |  |  |  |
| 0%                                                                                                    | 100%    |  |  |  |  |  |
| Attendees must be present for at least 50% of the session<br>running time or they're marked as absent. |         |  |  |  |  |  |
| Delete                                                                                                 | Save    |  |  |  |  |  |

### How To Get Started:

1. <u>From the sessions list</u>, create a new session or edit a session with an end date and time.

- 2. Expand Attendance Reporting.
- 3. Select Share attendance information with LMS.
- 4. You can modify the session thresholds:

a. Late after: Attendees who join the session after the number of minutes entered are marked late. By default, attendees are late if they join 6-20 minutes after the scheduled start time.

b. **Absent after:** Attendees who join the session after the number of minutes entered are marked "absent." By default, attendees are absent if they join the session more than 21 minutes after the scheduled start time.

c. **Required time in session:** Attendees must be in the session for the percentage of time selected, or longer, to be marked present. By default, attendees must be in the session for at least half of the session running time to be marked present.

5. Select Save.

Based on the criteria you set, Collaborate tracks if a student is present, late, or absent from a session. Collaborate then sends that information directly to the Attendance page in your Blackboard Learn course.

Attendance from the Collaborate session is counted in each student's average attendance in the course, which can also be used in calculating student grades.

| Altendance                            |                                |                      |    |        |        |  |  |
|---------------------------------------|--------------------------------|----------------------|----|--------|--------|--|--|
| ÷                                     | lows ones                      | Environmental Change |    |        |        |  |  |
| Poderit.                              | Dereponental C<br>Today 101407 | Peaced               | U+ | elocal | Depend |  |  |
| • • • • • • • • • • • • • • • • • • • | -                              | -                    |    |        |        |  |  |
| 😝 Kana Jelesa                         | (100)                          |                      |    |        |        |  |  |
| Canadrants                            | -                              | -                    |    |        |        |  |  |
| S Manaarrayaa                         | (185)                          |                      |    |        |        |  |  |
| a nega factor                         | -                              |                      | 0  |        |        |  |  |
| Station .                             | -                              |                      |    | ×      |        |  |  |

Click here to learn more about the Attendance Tool